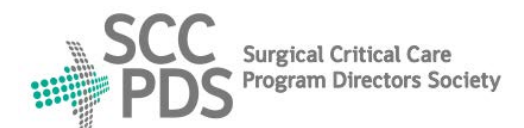

# SURGICAL CRITICAL CARE PROGRAM DIRECTORS SOCIETY

Surgical critical care and Acute care surgery Fellowship Application Service (SAFAS)

## www.safas.smapply.io

### **RECOMMENDER INSTRUCTIONS**

#### **REQUEST for RECOMMENDATION:**

- 1. SAFAS Applicants select 3 Recommenders on their Application.
- 2. Recommenders will receive an automated E-mail.
- 3. In Recommendation Request E-mail, click "Give recommendation".

#### VIEW APPLICATION DOCUMENTS:

- 4. Go to "Preview application" to view Applicant's file in-progress.
- 5. If you are both a Recommender and a Program Reviewer:
  - a. The Applicant's Program Selection form is hidden.
  - b. Please contact Applicant for a copy of Program Selection Form.

#### COMPLETION of TASK 1 (Separate Letter of Recommendation):

- 6. Upload Separate Letter of Recommendation document.
- 7. The only accepted format is PDF.

#### COMPLETION of TASK 2 (Standardized Letter of Recommendation):

- 8. Click "Yes" to complete Standardized LOR form questions.
- 9. Click "No" to bypass Standardized LOR form questions.

#### VIEW SUBMITTED RECOMMENDATION:

- 10. Go to "Return to my recommendation".
- 11. Go to "View".

#### **MULTIPLE REQUESTS:**

- 12. More than one Applicant may select you as a Recommender.
- 13. Your Recommender Dashboard may list more than one Applicant.

#### **HELP and SUPPORT:**

- 14. Resources, Links, and Contact information at the SAFAS Home page.
- 15. For SAFAS service support, contact SAFAS Administrator: SAFAS Administrator: <u>webmaster@sccpds.org</u>

Revised: 03/01/2022